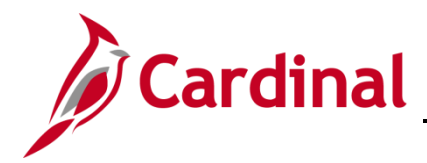

#### **501 PA353: Create a Federal Contract**

#### **Create a Federal Contract Overview**

Contracts represent an agreement between the agency and a customer. A customer can be a Federal agency, a local government, company, or an individual. Federal contracts are created in Cardinal as rate-based contracts.

Federal contracts are created in Cardinal based on the data contained in the Federal-Aid Project Agreement (Federal Agreement) received from the Federal Highway Administration (FHWA).

**Note**: Excludes Federal agreements requiring manual billing process.

#### **Table of Contents**

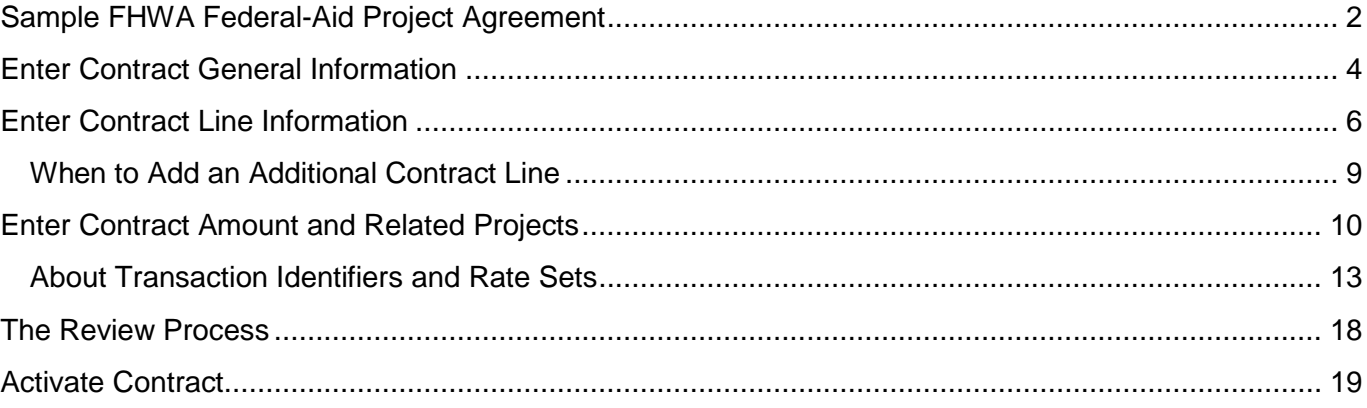

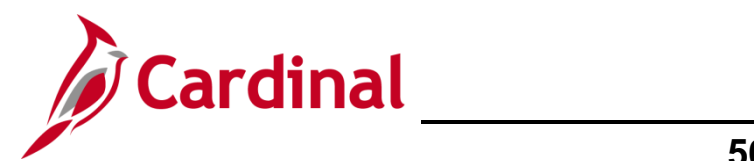

## **501 PA353: Create a Federal Contract**

#### <span id="page-1-0"></span>**Sample FHWA Federal-Aid Project Agreement**

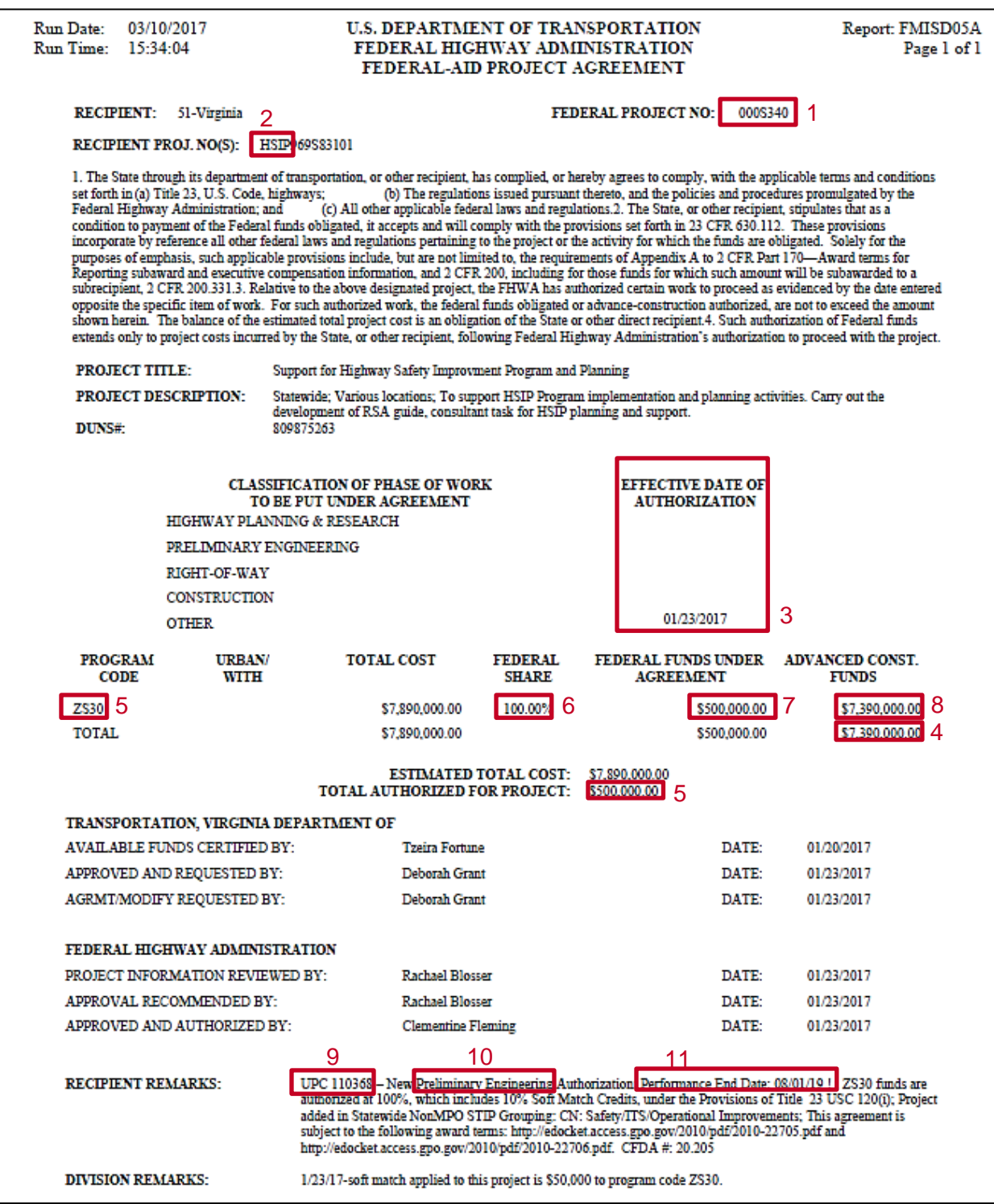

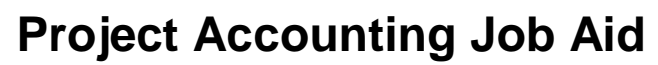

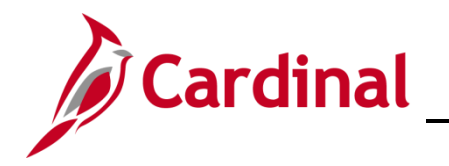

The table below shows where the agreement data elements are entered in a Cardinal contract:

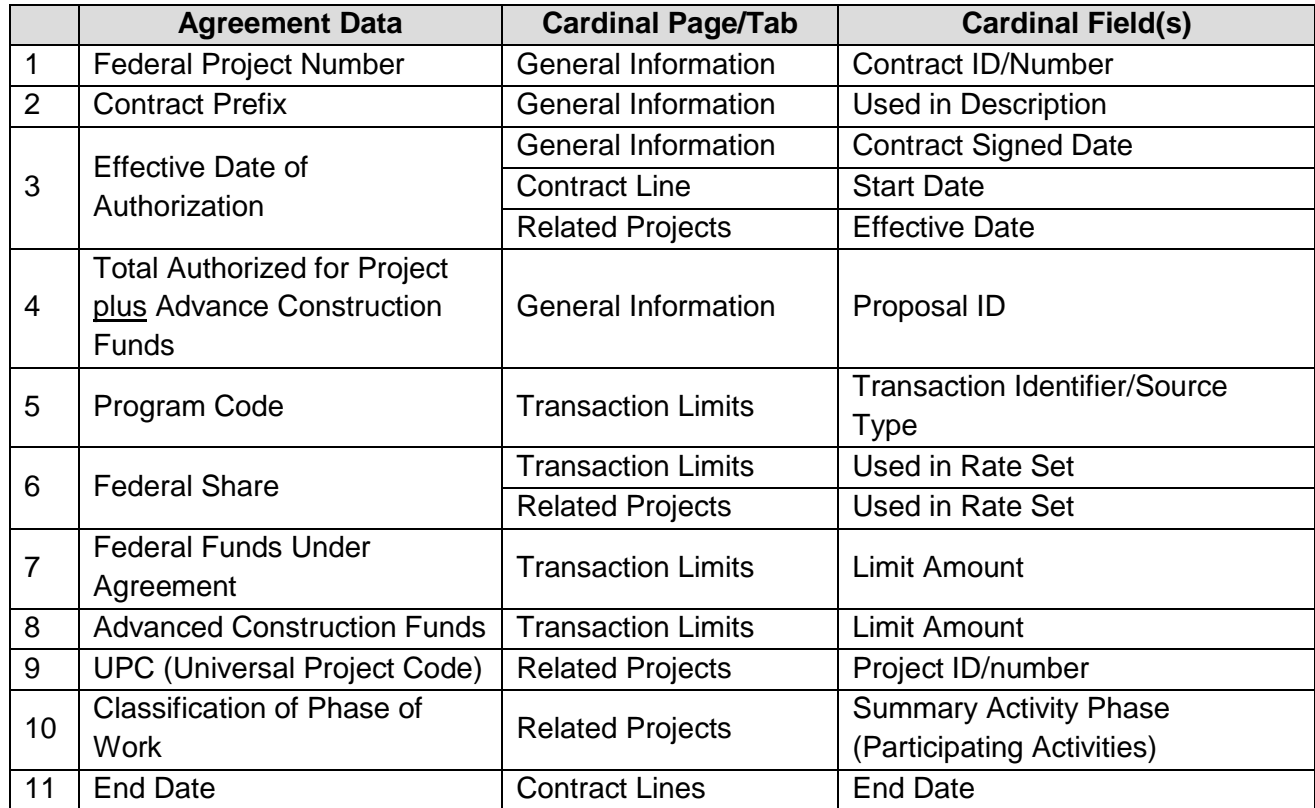

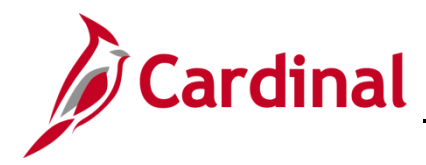

#### <span id="page-3-0"></span>**Enter Contract General Information**

**1.** To create a contract, access the **General Information** page using the following path:

**Main Menu > Customer Contracts > Create and Amend > General Information**

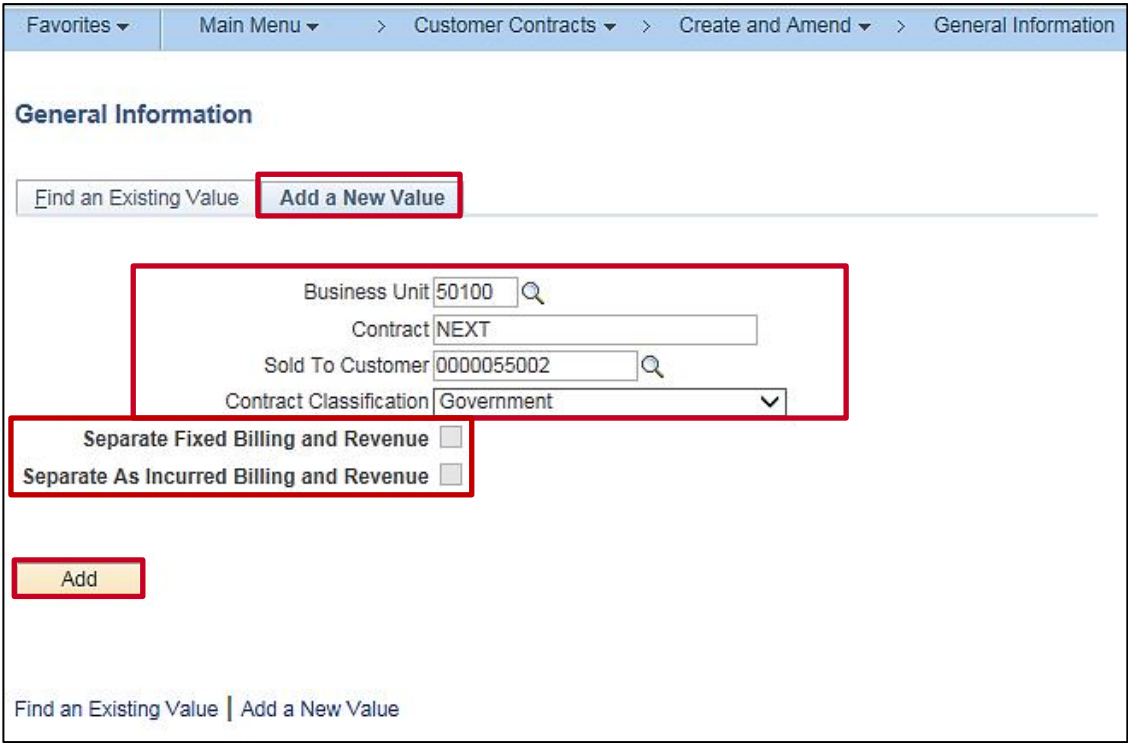

- **2.** Click the **Add a New Value** tab.
- **3. Business Unit** defaults for your agency (i.e., **50100** for VDOT). Do not change.
- **4. Contract** defaults to **Next**. Replace this value with the Federal **Project Number**.
- **5.** Enter the **Sold To Customer**. For Federal contracts this value should always be **0000055002**. Be sure to confirm the correct value has been entered before going to the next step.
- **6. Contract Classification** defaults to **Standard** and must be changed to **Government**.
- **7.** The two checkbox fields, **Separate Fixed Billing and Revenue** and **Separate As Incurred Billing and Revenue**, are not used.
- **8.** Click the **Add** button.

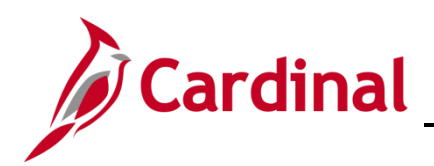

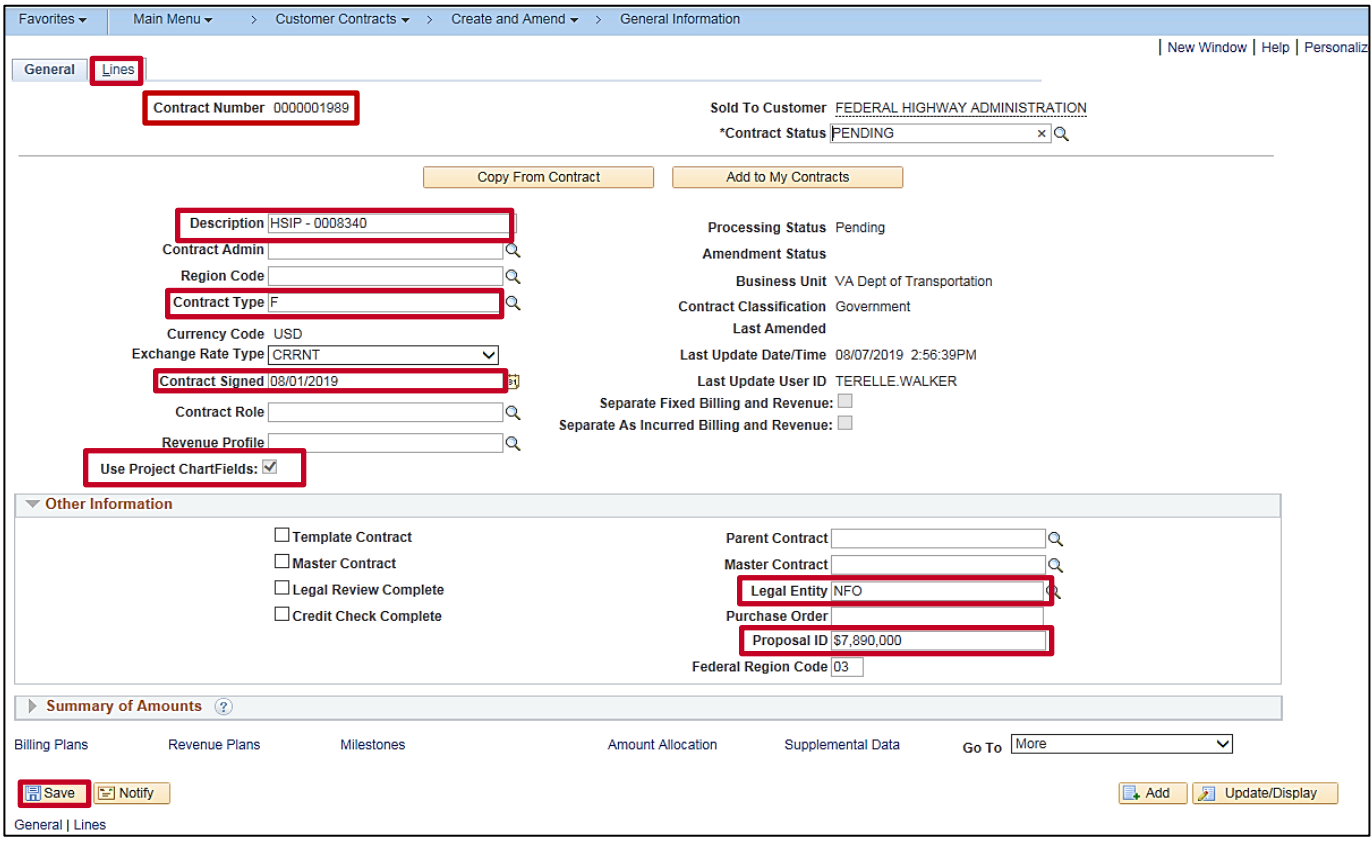

- **10.** The **General Information** page, **General** tab displays.
- **11.** The **Description** field is populated with the Contract Prefix and Federal Project Number from the agreement. The **Description** field allows a maximum of 35 characters.
- **12. Contract Type**: Select **F** (Federal)
- **13. Contract Signed**: Defaults to the current date. Change this date to the **Effective Date of Authorization** found on the Federal Agreement.
- **14.** The **Use Project ChartFields** check box defaults as checked and cannot be change.
- **15.** Click the arrow next to the **Other Information** section to expand the section.
	- a. **Legal Entity**: Choose either **FO** (Federal Oversight) or **NFO** (Non-Federal Oversight).
	- b. **Proposal ID**: Enter the monetary obligation amount of the contract. It is calculated by adding the **Total Federal Funds Under Agreement** and the **Advanced Construction Funds** from the Federal Agreement. Use a (**\$**) sign, commas, and decimals when entering this value.
	- c. **Federal Region Code**: Defaults to **03** (**FHWA**). This value should be changed to **15** (**Federal Lands**), if necessary.
- **16.** Click the **Save** button.
- **17.** The **Contract Number** displays.
- **18.** Click the **Lines** tab.

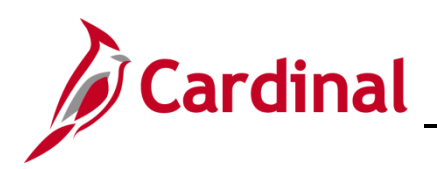

#### <span id="page-5-0"></span>**Enter Contract Line Information**

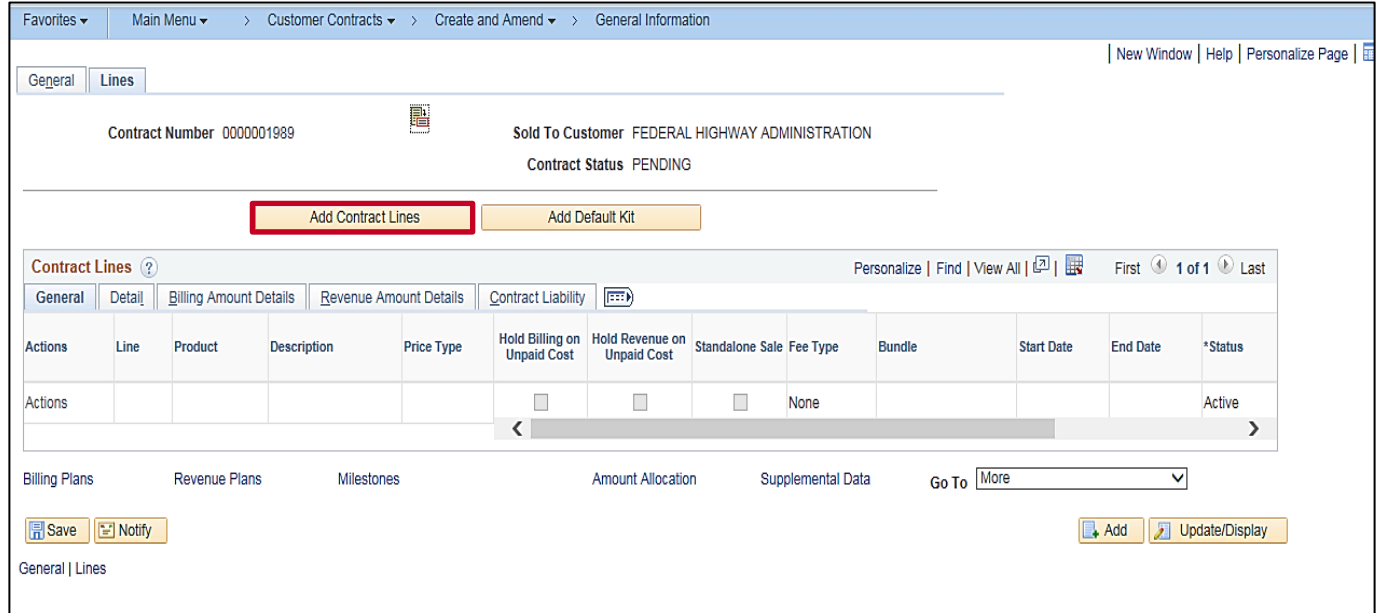

**19.** Click the **Add Contract Lines** button.

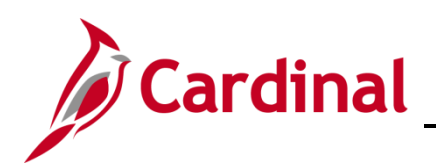

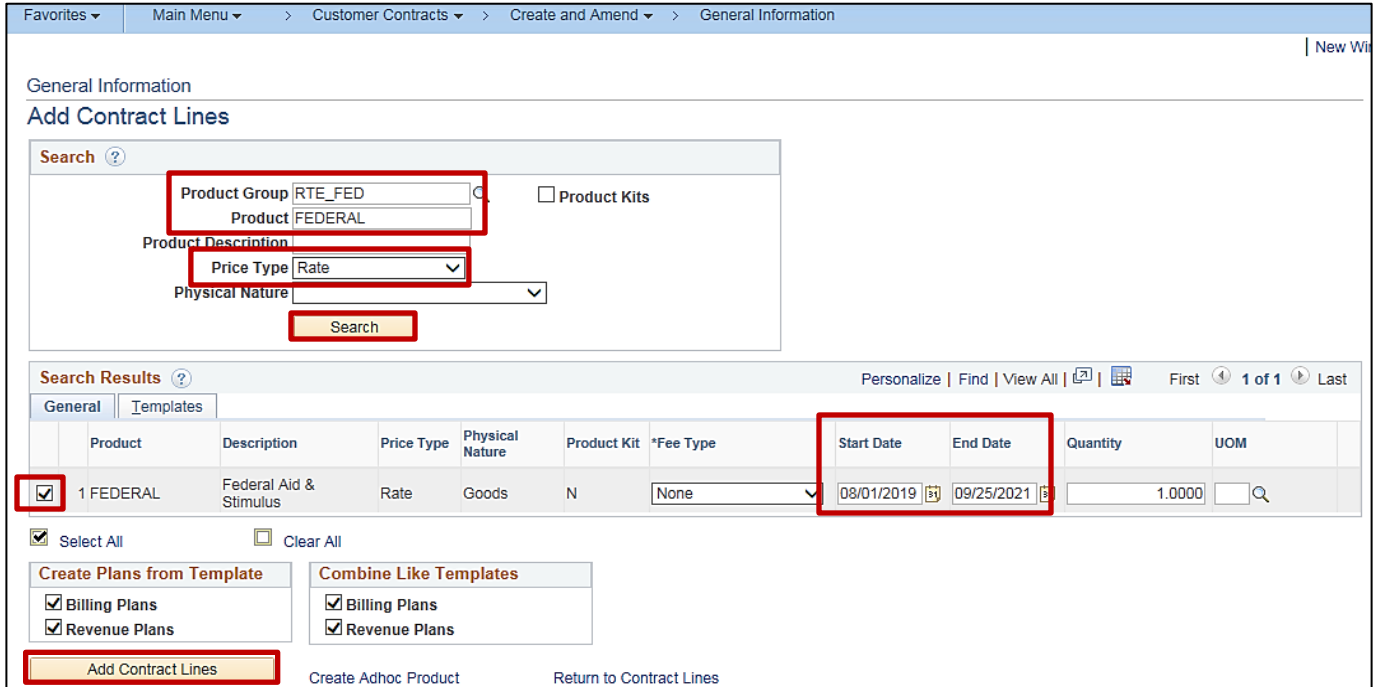

- **20.** The **General Information Add Contract Lines** page displays.
- **21. Product Group**: **RTE\_FED**
- **22. Product**: **FEDERAL**
- **23. Price Type**: **Rate** Select **Rate** as this is a rate-based contract.
- **24.** Click the **Search** button. Search results display at the bottom of the page.
- **25.** Select the checkbox next to the **Product FEDERAL**.
- **26. Start Date**: Enter the Federal Agreement's Effective Date of Authorization Date.
- **27. End Date**: Enter the period of performance end date. This date is found in the **Recipient Remarks** section of the Federal Agreement.
- **28.** Click the **Add Contract Lines** button.

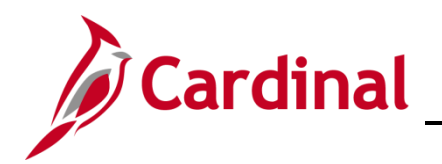

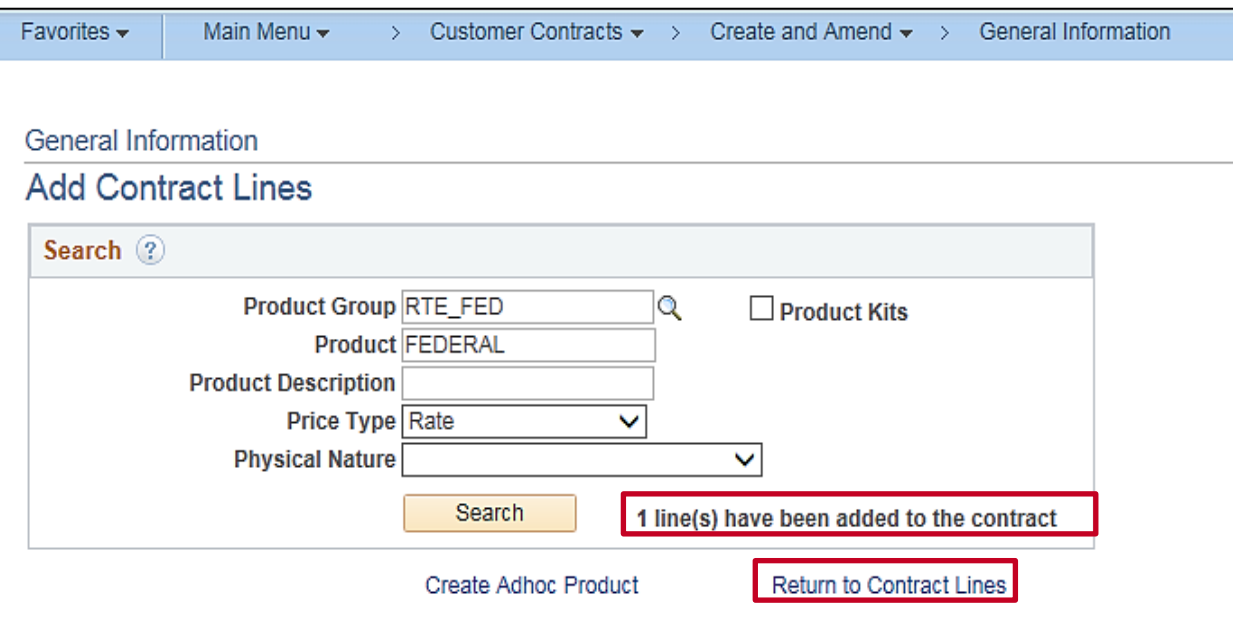

- **29.** The **General Information Add Contract Lines** page displays.
- **30.** A message displays indicating **1 line(s) have been added to the contract**.
- **31.** Click the **Return to Contract Lines** hyperlink to continue processing the contract.

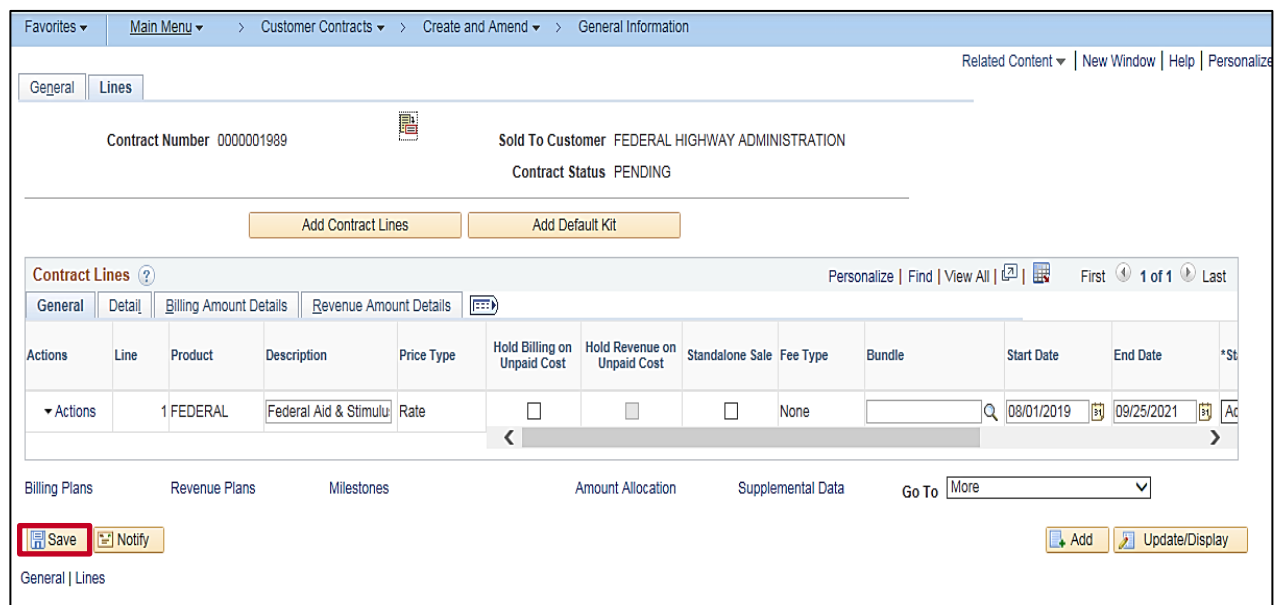

**32.** Click the **Save** button.

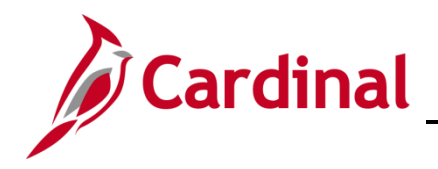

### **501 PA353: Create a Federal Contract**

#### <span id="page-8-0"></span>**When to Add an Additional Contract Line**

Although most Federal contracts only have one contract line, there are times when more than one contract line is required. Create a second contract line by following the steps outlined above.

Scenarios requiring a second contract line:

- Both standard and Federal Lands appropriation codes are on one Federal Agreement; Federal Lands and standard appropriation codes should not be included on the same contract line. Instead, two contract lines will need to be created. One line with the standard appropriation code and the other line with the Federal Lands appropriation code. If the same UPC (i.e., **Project ID**) and phase are associated with both contract lines, you will only be able to associate the UPC to one contract line. Once the first contract line has billed to the maximum, remove the project-activity combinations from that line and associate them to the second contract line. The project and activity should only be moved once billing has been completely processed. You will also need to amend the contract to change the **Federal Region Code** from **03** to**15,** or vice versa.
- Multiple projects are associated with a contract. Check the detailed estimate to verify if the appropriation codes are to be associated with specific project phases. If this is the case, create multiple contract lines. Ensure that the correct transaction identifiers are assigned to the contract line with the appropriate project/activity combinations

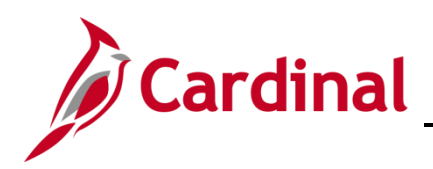

#### <span id="page-9-0"></span>**Enter Contract Amount and Related Projects**

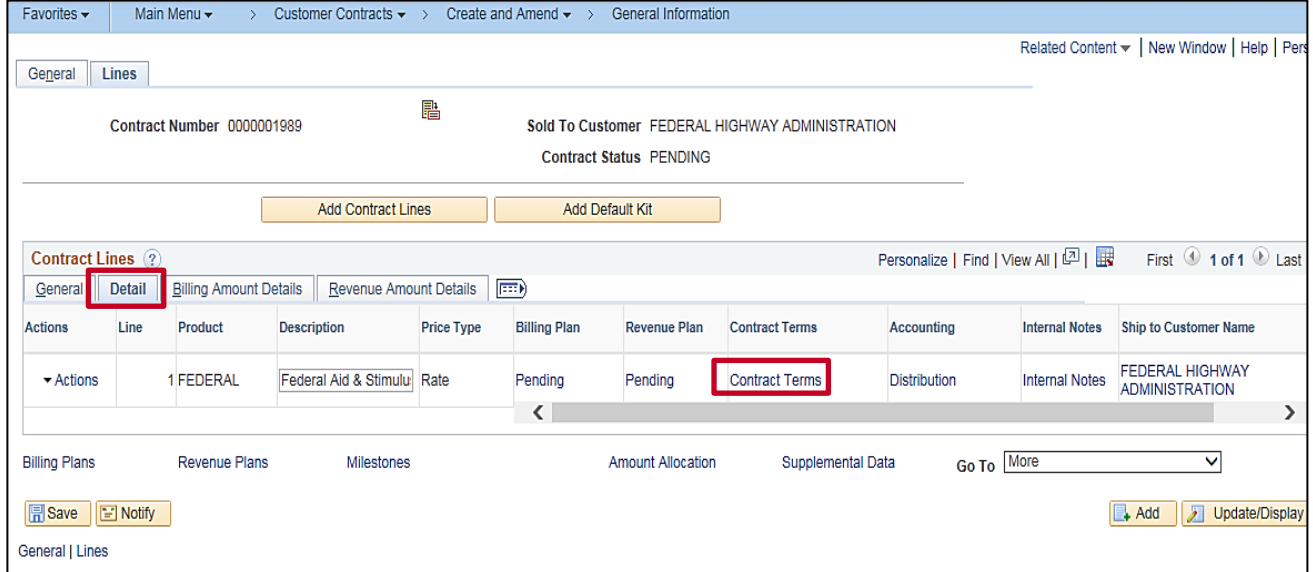

- **33.** Click the **Detail** tab in the **Contract Lines** section of the page.
- **34.** Click the **Contract Terms** hyperlink.

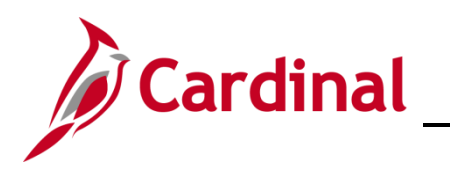

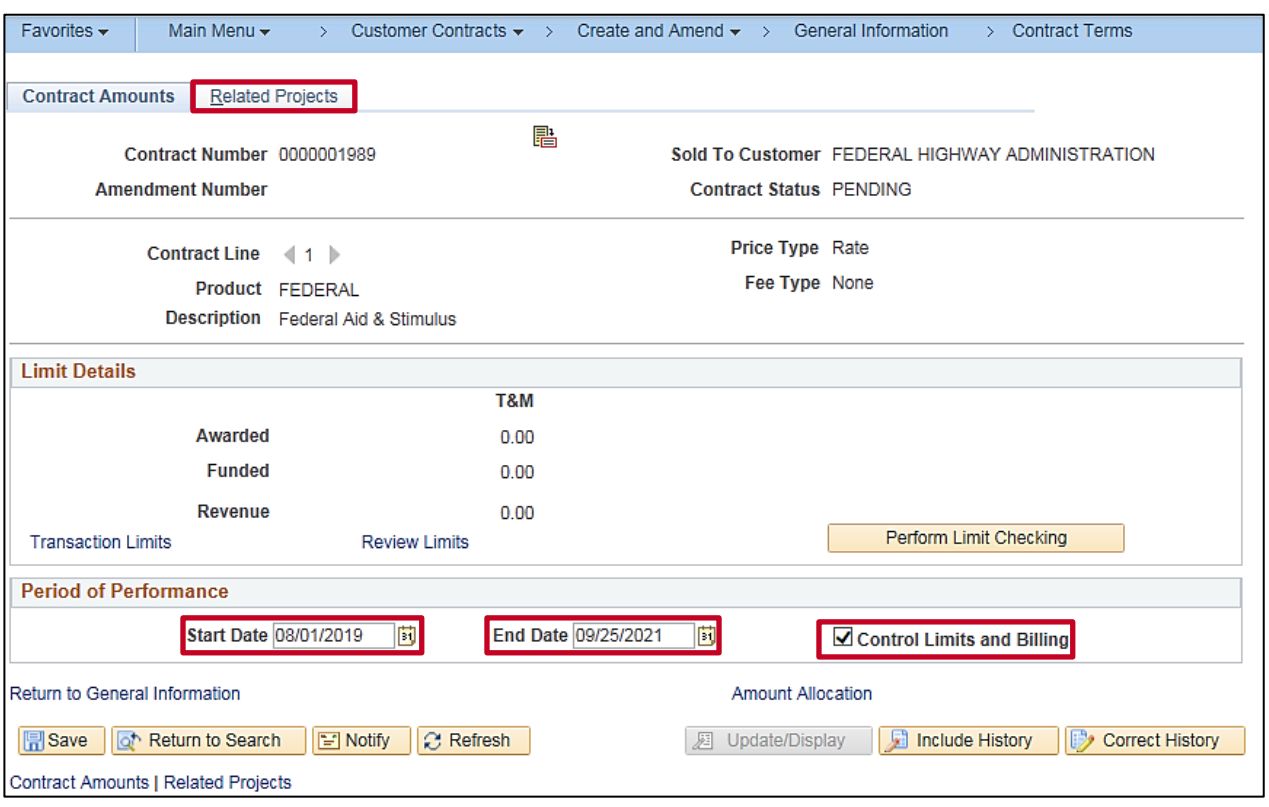

- **35.** The **Contract Terms** page, **Contracts Amounts** tab, displays for the selected Contract Line.
- **36.** In the **Period of Performance** section, select the **Control Limits and Billing** checkbox. Notice the **Start Date** and **End Date** default from the dates entered on the contract line.
- **37.** Click the **Related Projects** tab.

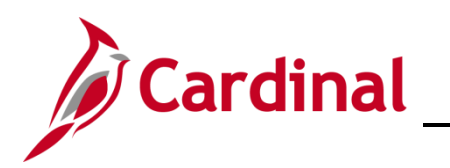

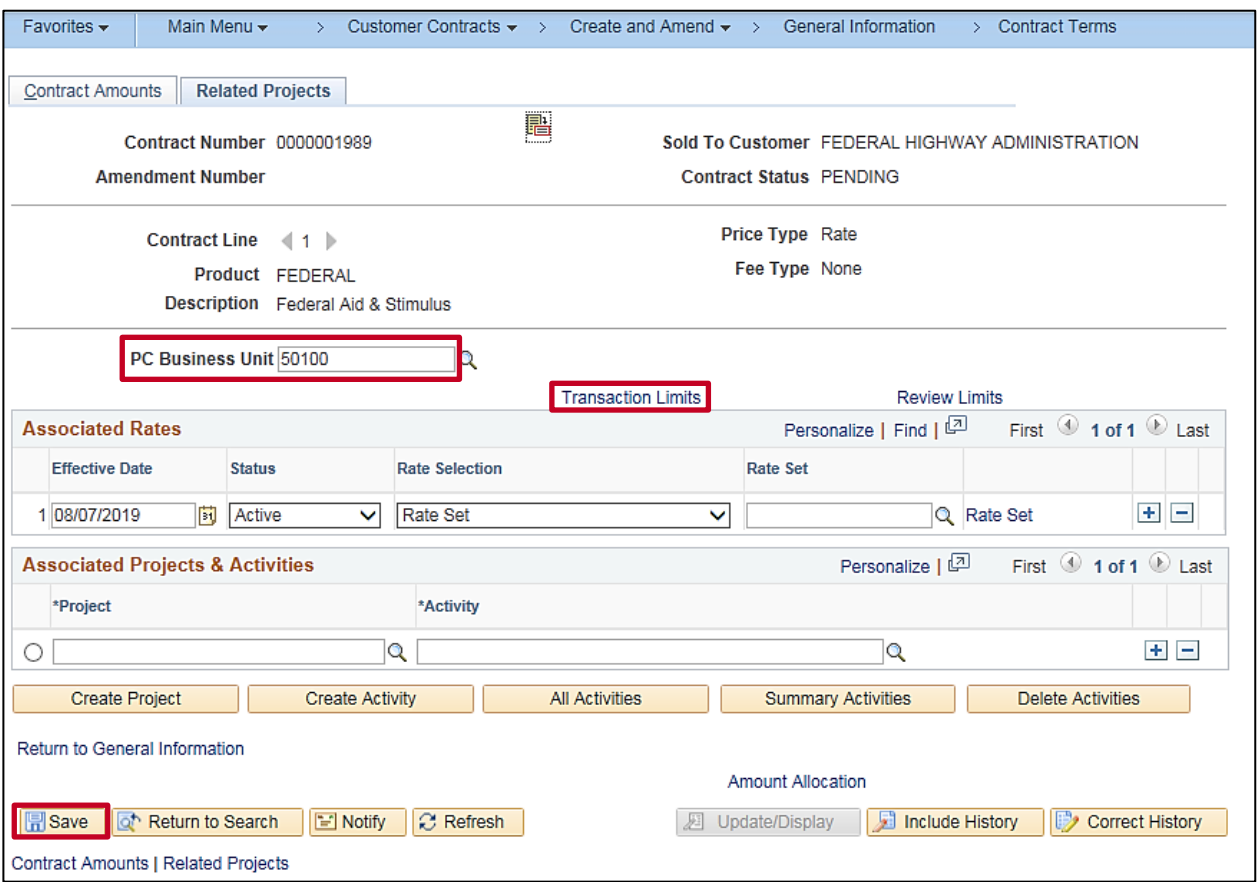

- **38.** Enter the **PC Business Unit** (e.g., **50100** for VDOT).
- **39.** Click the **Save** button.
- **40.** Click the **Transaction Limits** link.

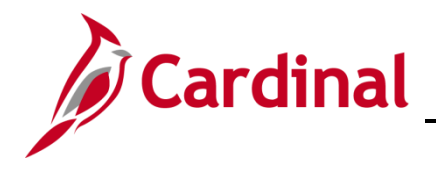

#### **501 PA353: Create a Federal Contract**

#### <span id="page-12-0"></span>**About Transaction Identifiers and Rate Sets**

In Cardinal, only one appropriation code can billed at a time. When multiple transaction identifiers are listed, the user must determine the billing priority for the contract line. In other words, the user must determine which appropriation code bills first. The user should consult the **Source Type Priority** list for this information.

When setting up the initial contract, the **Rate Set** assigned **Use Sequence 1** should be the **Rate Set** that is linked on the **Contract Terms** page, **Related Projects** tab.

If the **Transaction Identifier** is not in the drop-down box, then a new **Transaction Identifier**, **Source Type**, **Rate Set** and corresponding accounting rules will need to be created.

If the **Rate Set** is not in the drop-down box for a particular **Transaction Identifier**, then a new **Rate Set** will need to be created for that participation rate.

If there is money allocated towards Advanced Construction Funds, use the **Transaction Identifier 0AW0** and the **Rate Set** of **ADC\_0AW0** with the appropriate participation rate.

If all money on the agreement is deemed Advanced Construction (i.e., no other appropriation codes are on the agreement), the Advance Construction should be assigned **Use Sequence 1**. Otherwise, all Advance Construction funds should be designated the highest **Use Sequence** number that can be assigned.

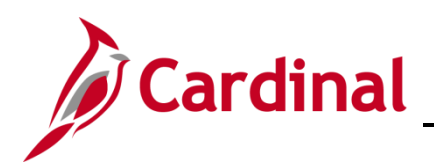

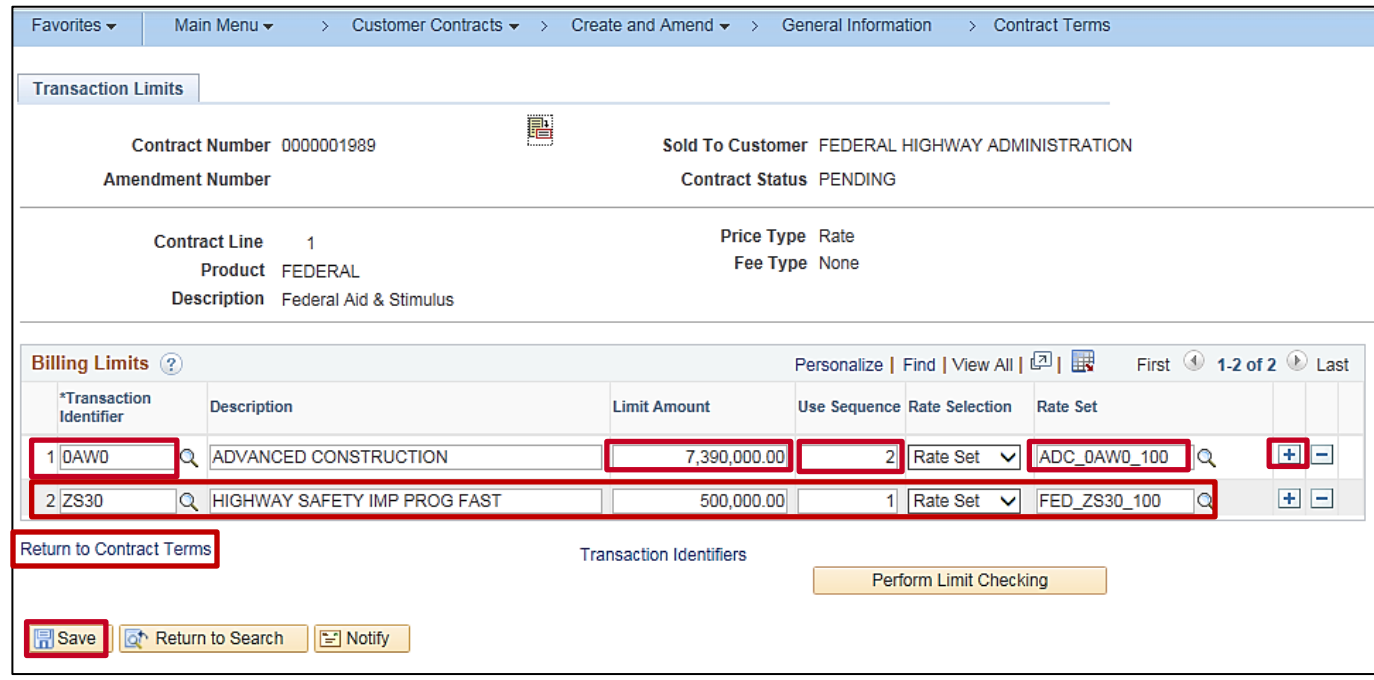

- **41.** The **Contract Terms** page, **Transaction Limits** tab displays for the Contract Line.
- **42. Transaction Identifier**: Enter the **Federal Appropriation code** from the Federal Agreement. The **Description** automatically populates.
- **43.** Enter the **Limit Amount** (i.e., **Federal Funds Under Agreement**) from the Federal Agreement.
- **44. Use Sequence**: Enter appropriate number based on **Source Type Priority List**. ADC **Rate Sets**  will be assigned the highest **Use Sequence** number.
- **45. Rate Set**: Select the appropriate **Rate Set** from the lookup. The **Rate Set** will contain the participation Rate identified on the Federal Agreement.
- **46.** Non-structure Rate Sets are defined by: prefix of **FED** followed by **Transaction Identifier\_Participation Rate** (e.g., **FED\_L28R\_90**).
- 47. Structure Rate Sets are defined by: Contract Number Transaction Identifier Participation Rate, (e.g., 0184008\_L28R\_80).
- **48.** Use the (**+**) button to add additional rows if there are multiple **Transaction Identifiers** and repeat the above steps.
- **49.** Click the **Save** button.
- **50.** Click the **Return to Contract Terms** hyperlink.

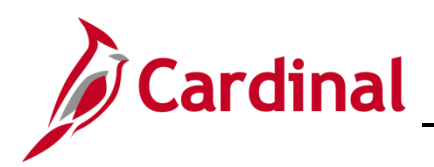

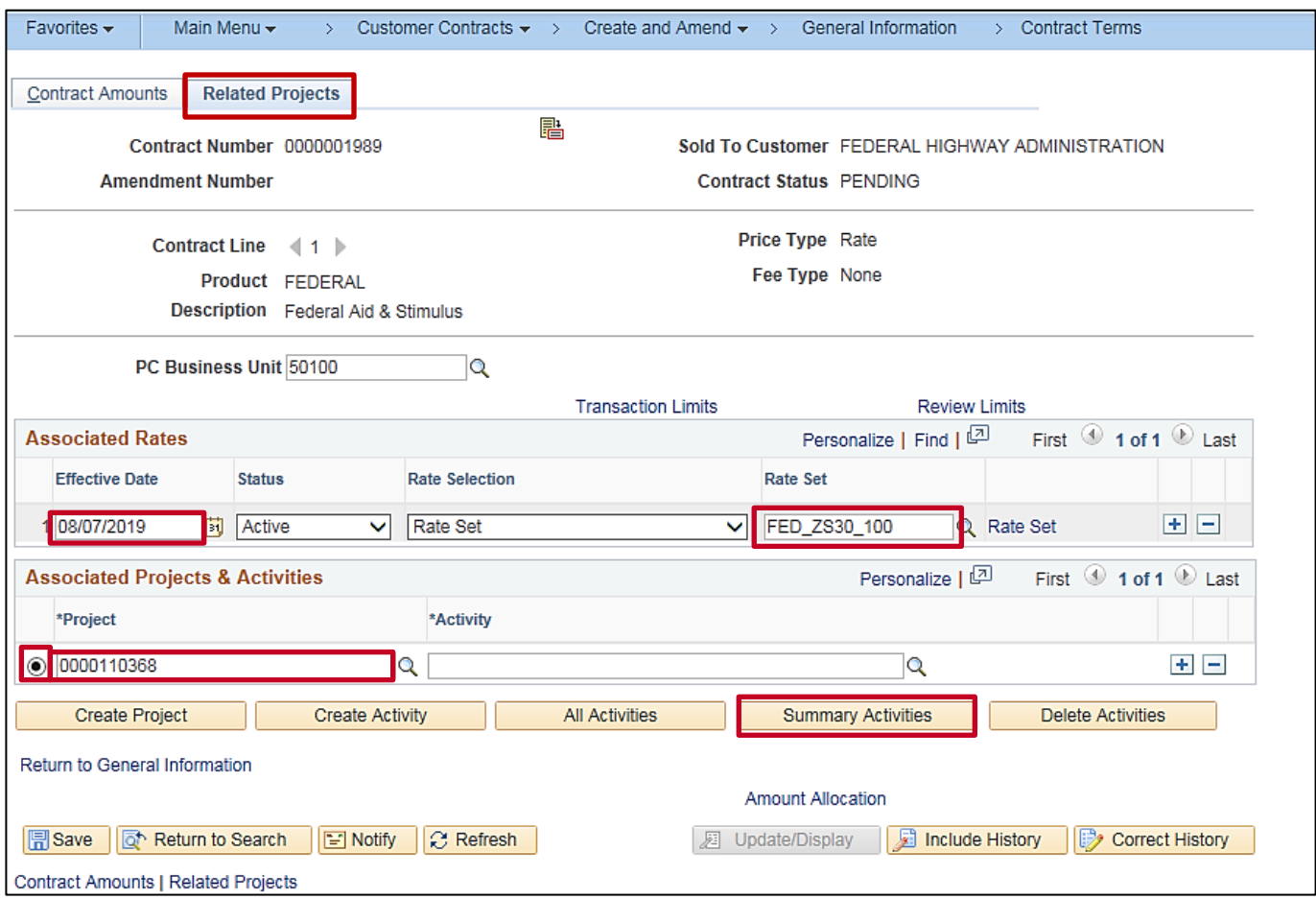

- **51.** The **Contract Terms** page, **Contract Amounts** tab displays.
- **52.** Click the **Related Projects** tab.
- **53.** In the **Associated Rates** section, change the **Effective Date** to the Effective Date of Authorization.
- **54. Rate Set**: Enter the Rate Set assigned **Use Sequence** of **1** on the **Transaction Limits** page.
- **55.** In the **Associated Projects & Activities** section, select the radio button.
- **56.** Enter the project number from the **Federal Agreement** in the **Project** field.
- **57.** Click the **Summary Activities** button.

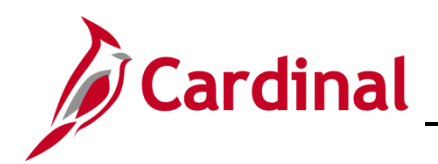

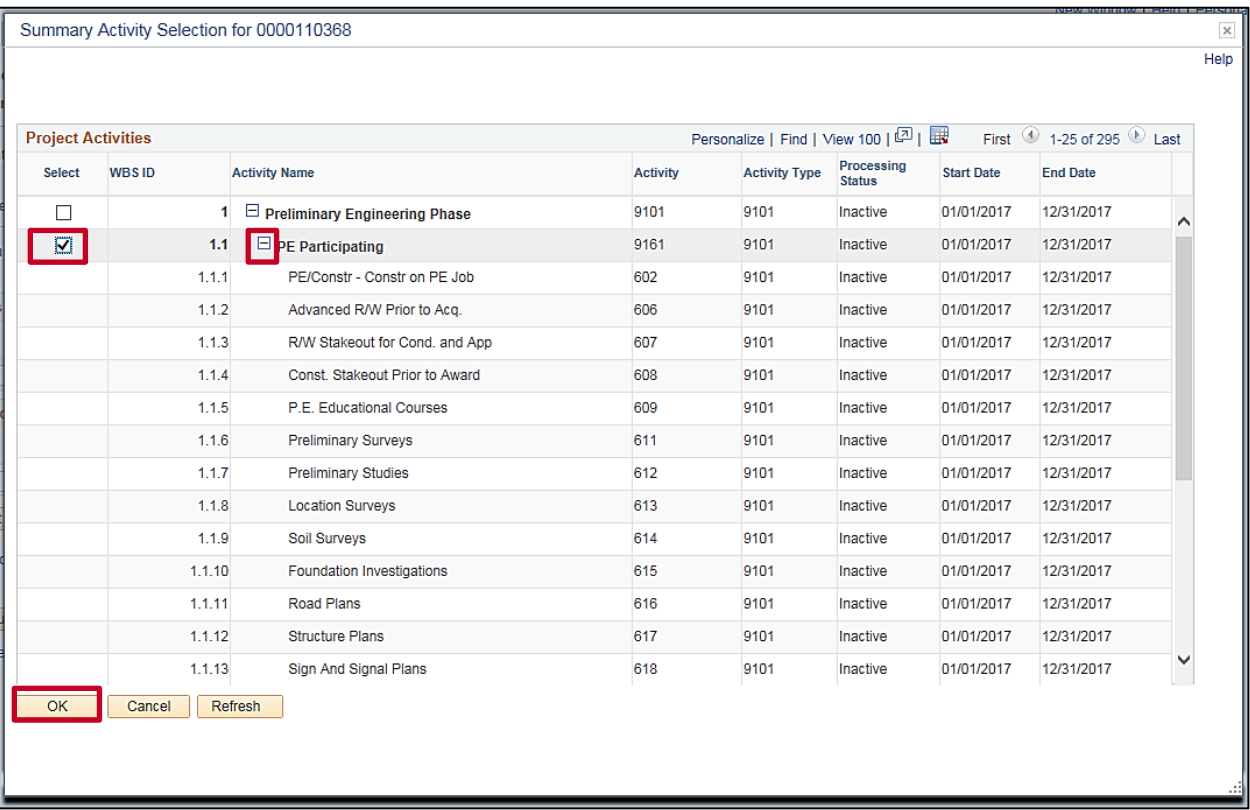

- **58.** The **Summary Activity Selection** pop-up window displays.
- **59.** Click the checkbox next to the participating **Project Activities** for the phase that includes activities you wish to add. You may use the (**+**)/(**-**) icons to expand/collapse phases as needed.
- **60.** Click the **OK** button.

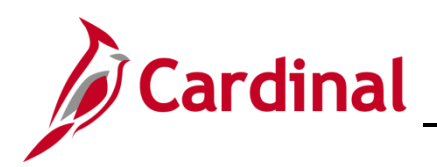

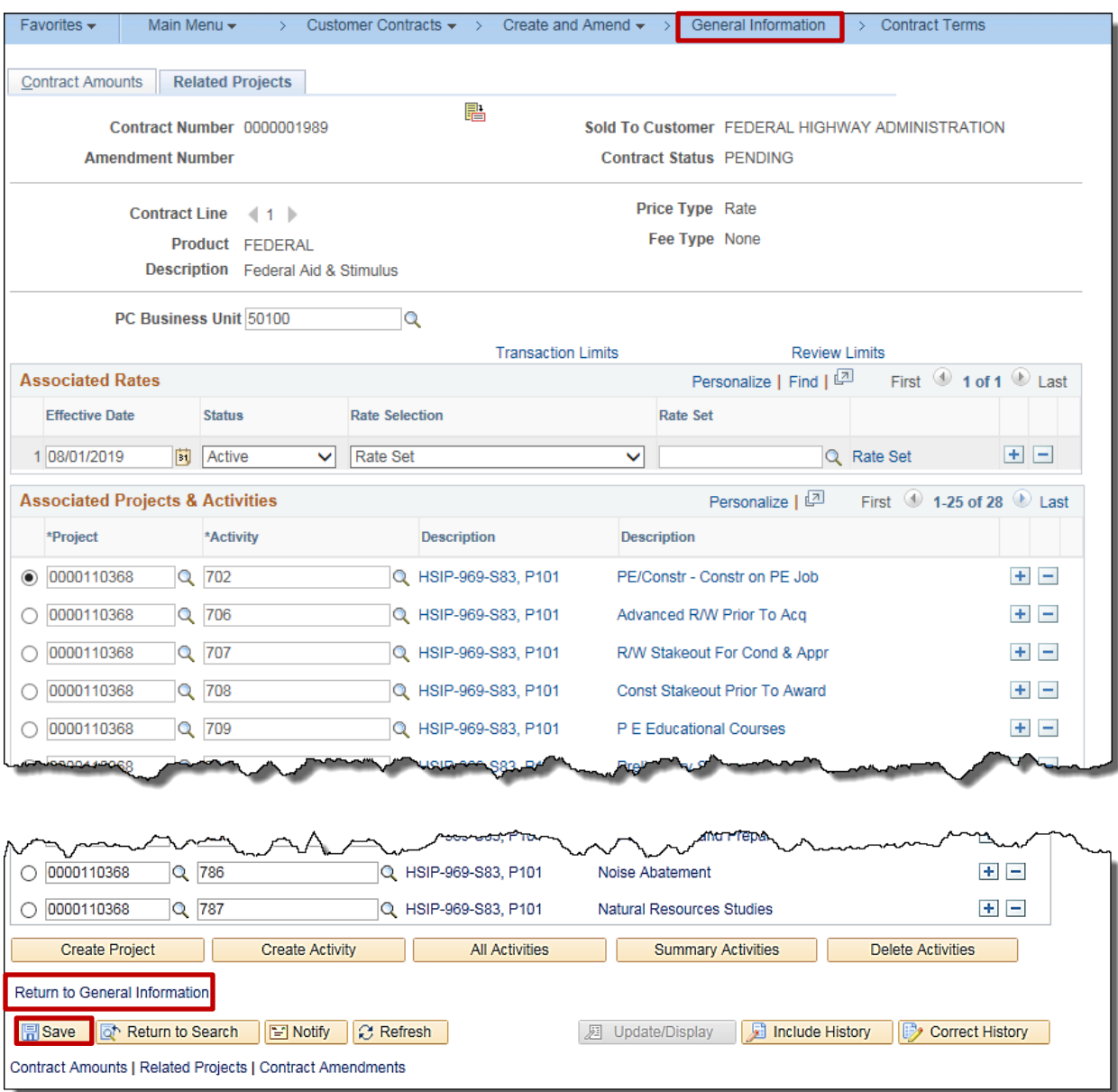

- **61.** Click the **Save** button.
- **62.** Click the **General Information** link at the top of the page, or click the **Return to General Information** hyperlink.
- **63.** Sign and date the paper copy of the Federal Agreement, and pass it on to be reviewed.

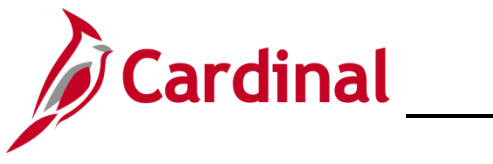

#### **501 PA353: Create a Federal Contract**

#### <span id="page-17-0"></span>**The Review Process**

Upon completion of the contract data entry, the contract should be reviewed by another user. The reviewer should specifically verify:

- **Customer ID**: **0000055002** If the **Customer ID** is incorrect, submit a helpdesk ticket to have it updated.
- Contract **Start Date**: The default date was changed to the Federal Authorization date (i.e., the date the contract was signed).
- **Proposal ID:** Verify the amount entered in this field equals the Total Authorized for Project plus Advance Construction Funds, and the value was entered using the proper currency format.
- **Legal Entity**: Correct designation entered.
- **Federal Region Code**:
	- ‒ **03** is entered as the **Federal Region Code** except for contracts where all the appropriation codes are for Federal Lands. In this case, the **Federal Region Code** should be **15**.
	- ‒ If there are two contract lines on one contract, one with standard appropriation codes and the other with Federal Lands appropriation codes, validate that the region code for the contract line that is billing is the one assigned on the **General Information** page.
- **Related Projects**:
	- ‒ Correct project(s) and activities (i.e., phase(s)) are assigned.
	- The correct number of activities is listed.
	- ‒ The **Effective Date** and **Rate Set** are correct.
- **Transaction Identifiers**:
	- ‒ **Transaction Identifiers** and **Limit Amounts** (i.e., **Transaction Limits**) are entered correctly.
	- ‒ **Use Sequence** numbers match the order in which the most recent Source Type Priority List specifies.

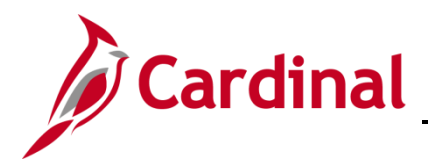

#### <span id="page-18-0"></span>**Activate Contract**

To activate your contract, return to the **Genera**l tab of the **General Information** page.

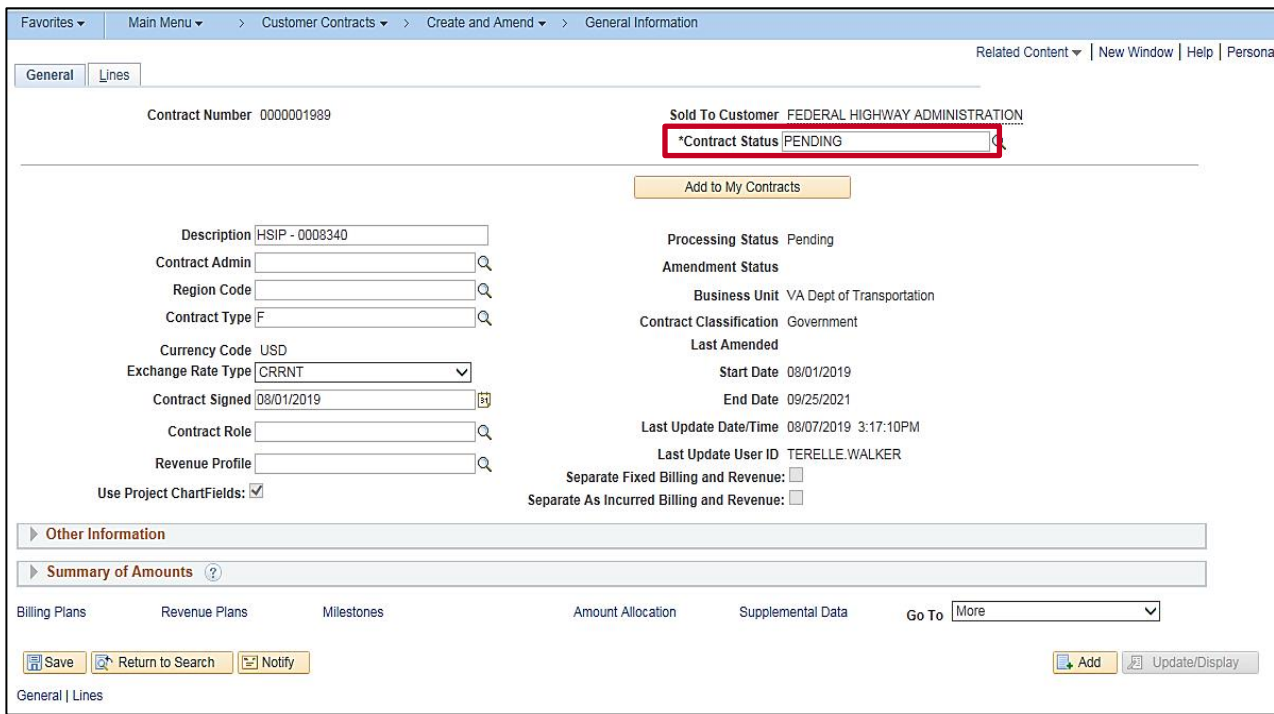

**64.** Click the lookup icon to the right of the **Contract Status** field.

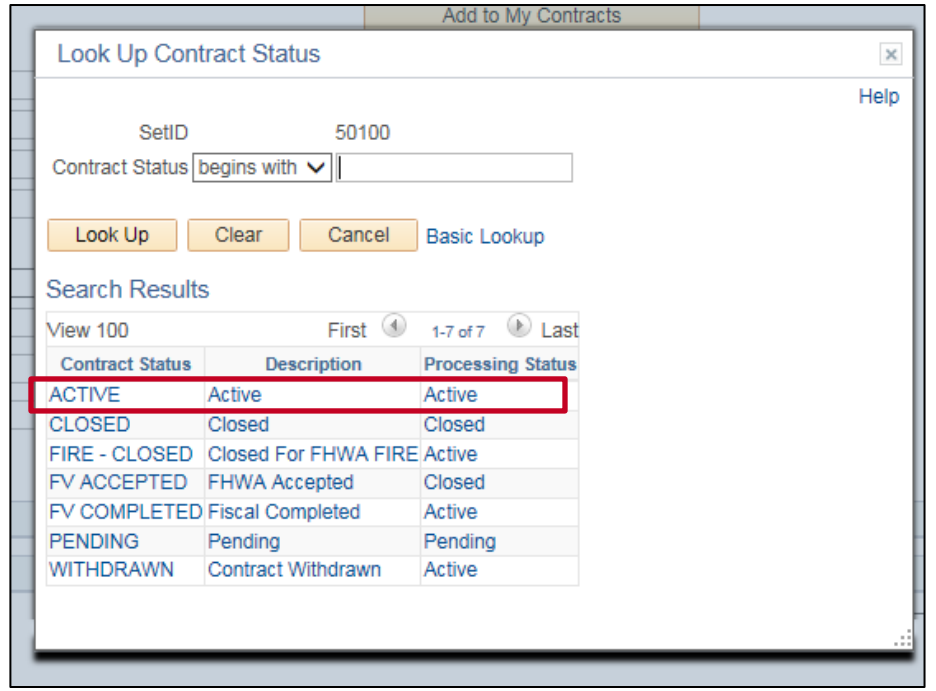

**65.** Select the **Active** option.

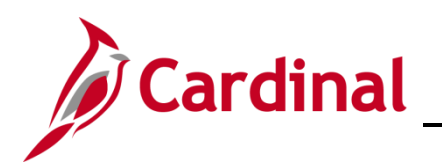

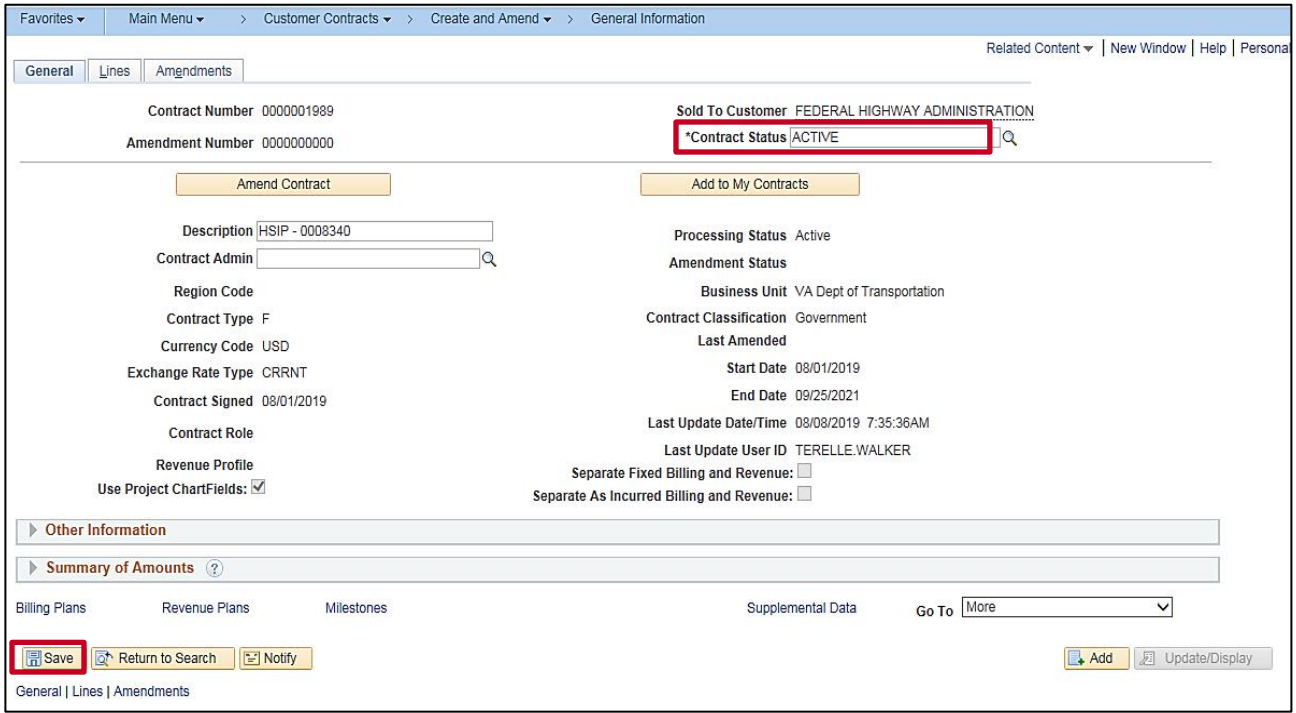

**66.** Click the **Save** button at the bottom of the page.

**Note**: The **Amend Contract** button and **Amendments** tab are now available and many data fields cannot be modified without creating an amendment to the contract.